## Connect to KPU's Secure Wi-Fi with iPhone

1. Launch the **Settings** app.

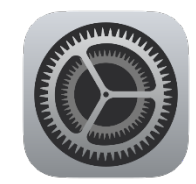

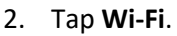

3. Tap the **eduroam** network.

4. Eduroam username is your KPU email address.

**Students**: Enter your KPU email address (ending with @student.kpu.ca) as your username. Enter your PIN in the password field. Tap Join.

**Employees**: Enter your KPU email address (ending with @kpu.ca) as your username. Enter your password. Tap Join.

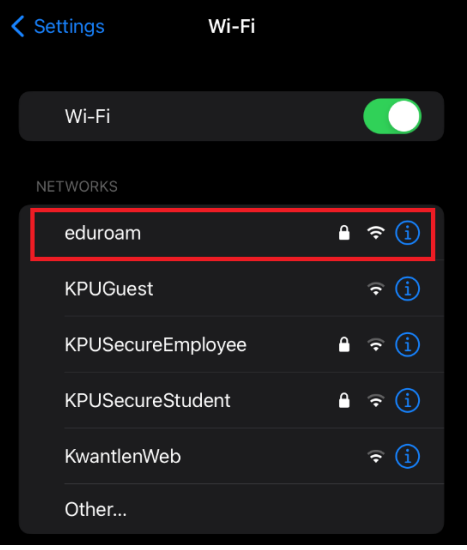

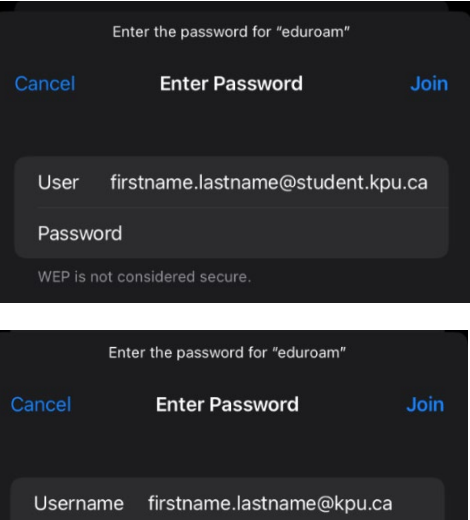

Password

WEP is not considered secure.

- 5. You may be prompted with a certificate. If it is for **either sac-radius-01.kpu.ca**, **sacradius-02.kpu.ca**, or **rc-radius-01.kpu.ca**, and was issued by DigiCert, tap **Trust**.
- 6. After a few seconds, a checkmark will appear next to the network you selected. You are now connected to eduroam.

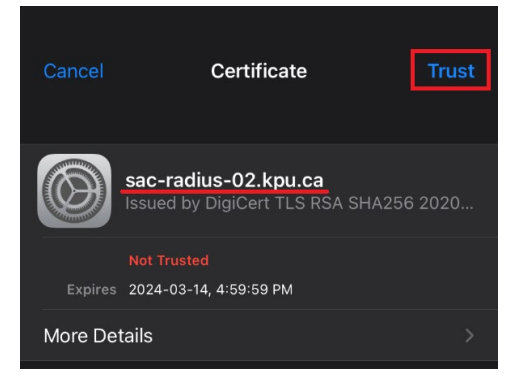

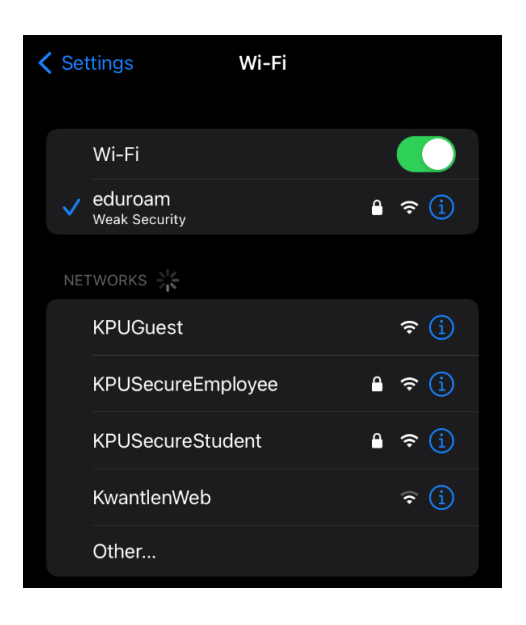

You may now select KPUSecureEmployee, or KPUSecureStudent, so that your device will not select eduroam unless the other secure Kwantlen networks are unavailable.